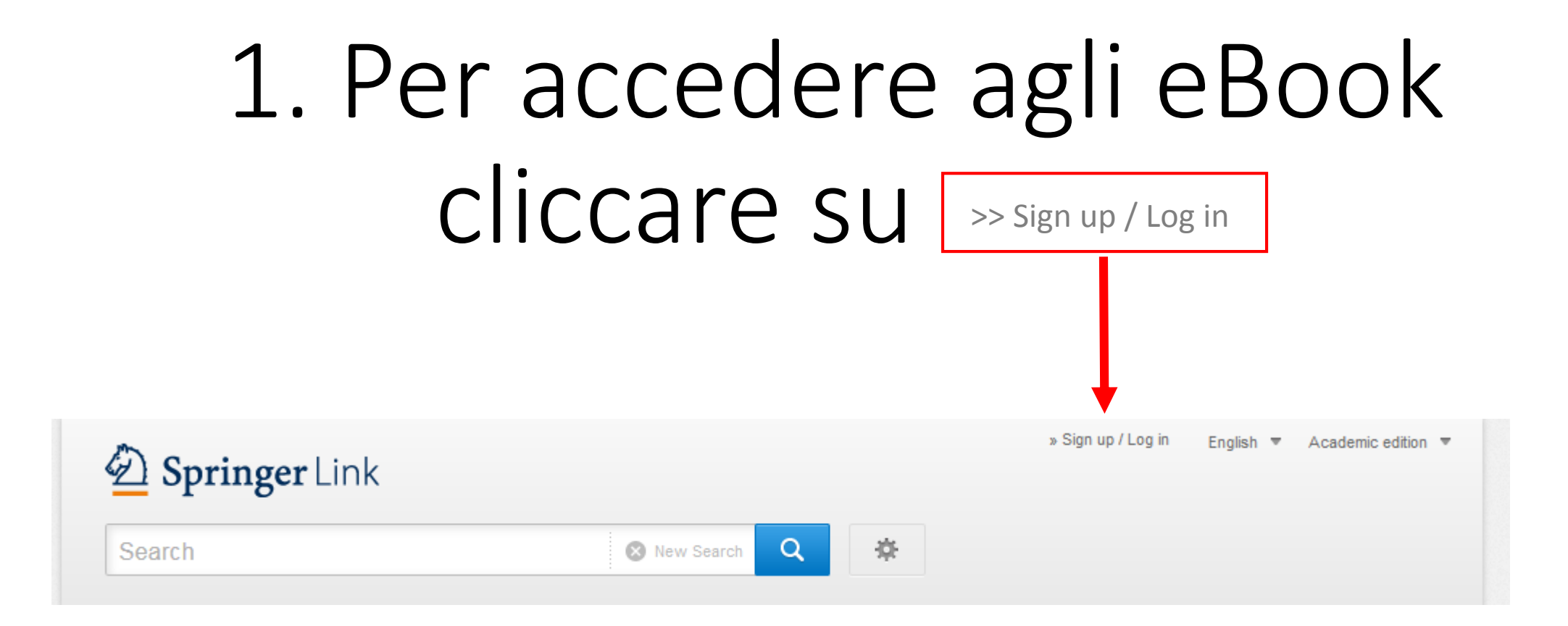

### 2. Cliccare su

>> Log in via Shibboleth or Athens

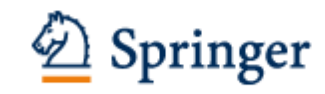

#### Welcome back. Please log in.

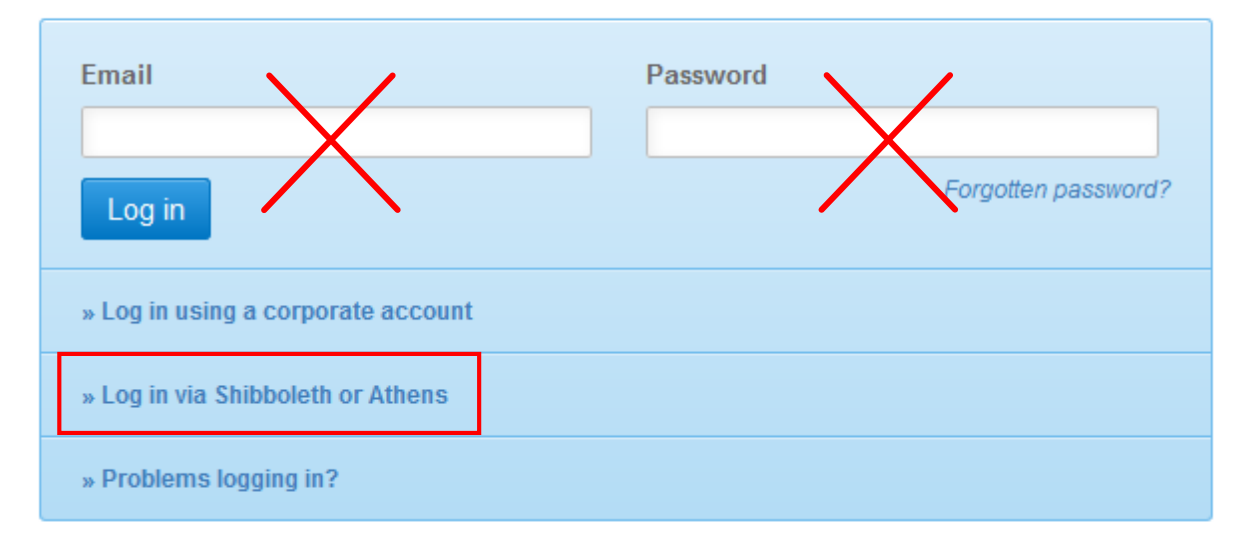

# 3. Segui le istruzioni in

... find your institution (via Shibboleth)

洼

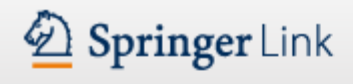

Search

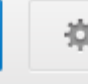

 $\alpha$ 

### Athens and Shibboleth login

Athens and Shibboleth allow you to log on to multiple web resources using the same credentials and be recognized as belonging to your parent organization. Please contact your librarian or administrator to find out if you can access this site using these systems.

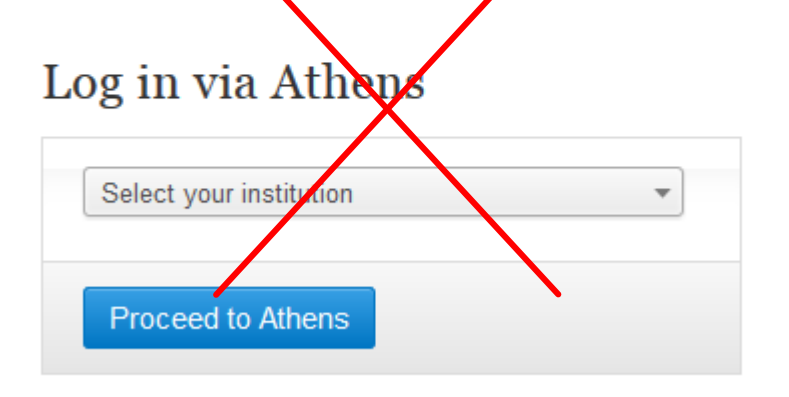

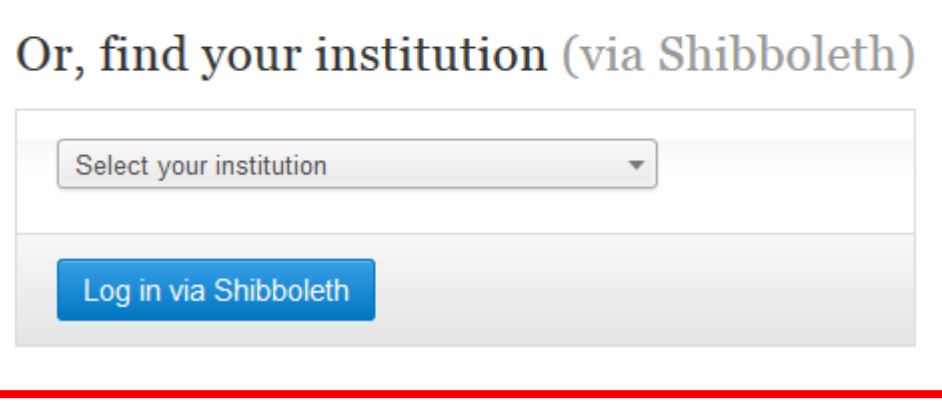

### 4. Scrivi Padova per cercare velocemente nella lista la nostra Università

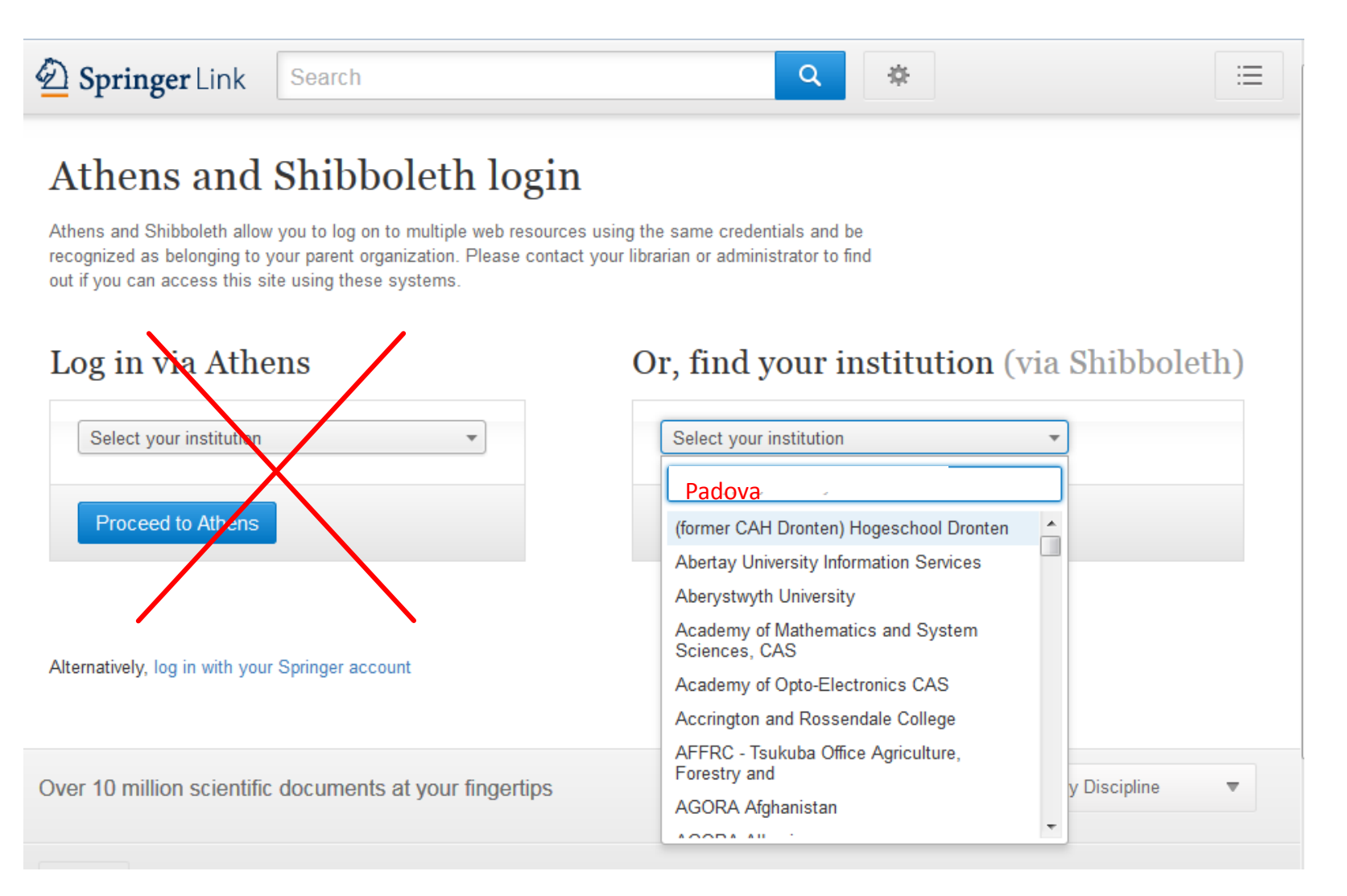

## 5. Seleziona Università degli Studi di Padova

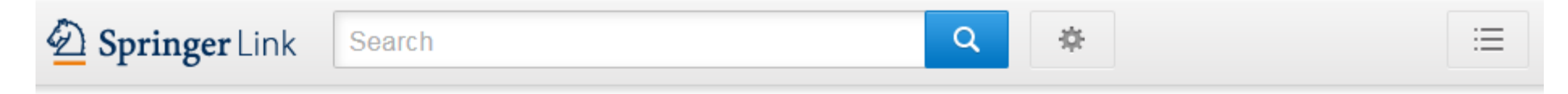

### Athens and Shibboleth login

Athens and Shibboleth allow you to log on to multiple web resources using the same credentials and be recognized as belonging to your parent organization. Please contact your librarian or administrator to find out if you can access this site using these systems.

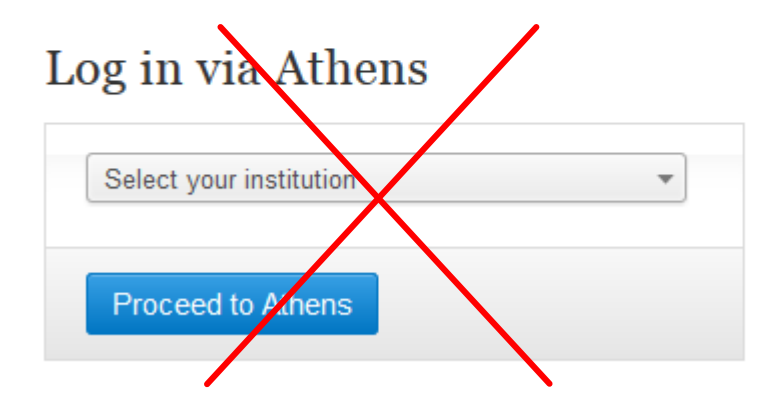

#### Or, find your institution (via Shibboleth)

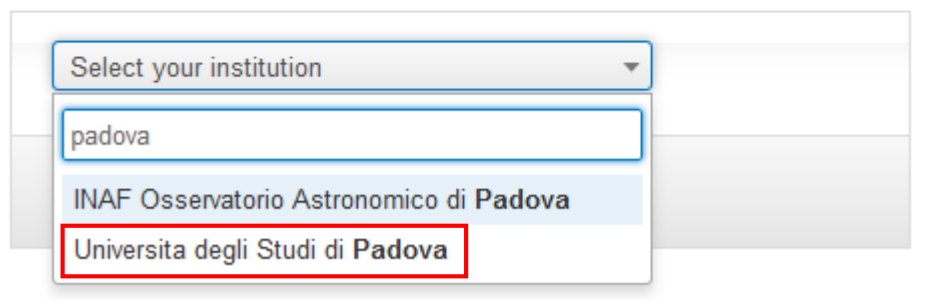

# 6. Cliccare su Log in via Shibboleth

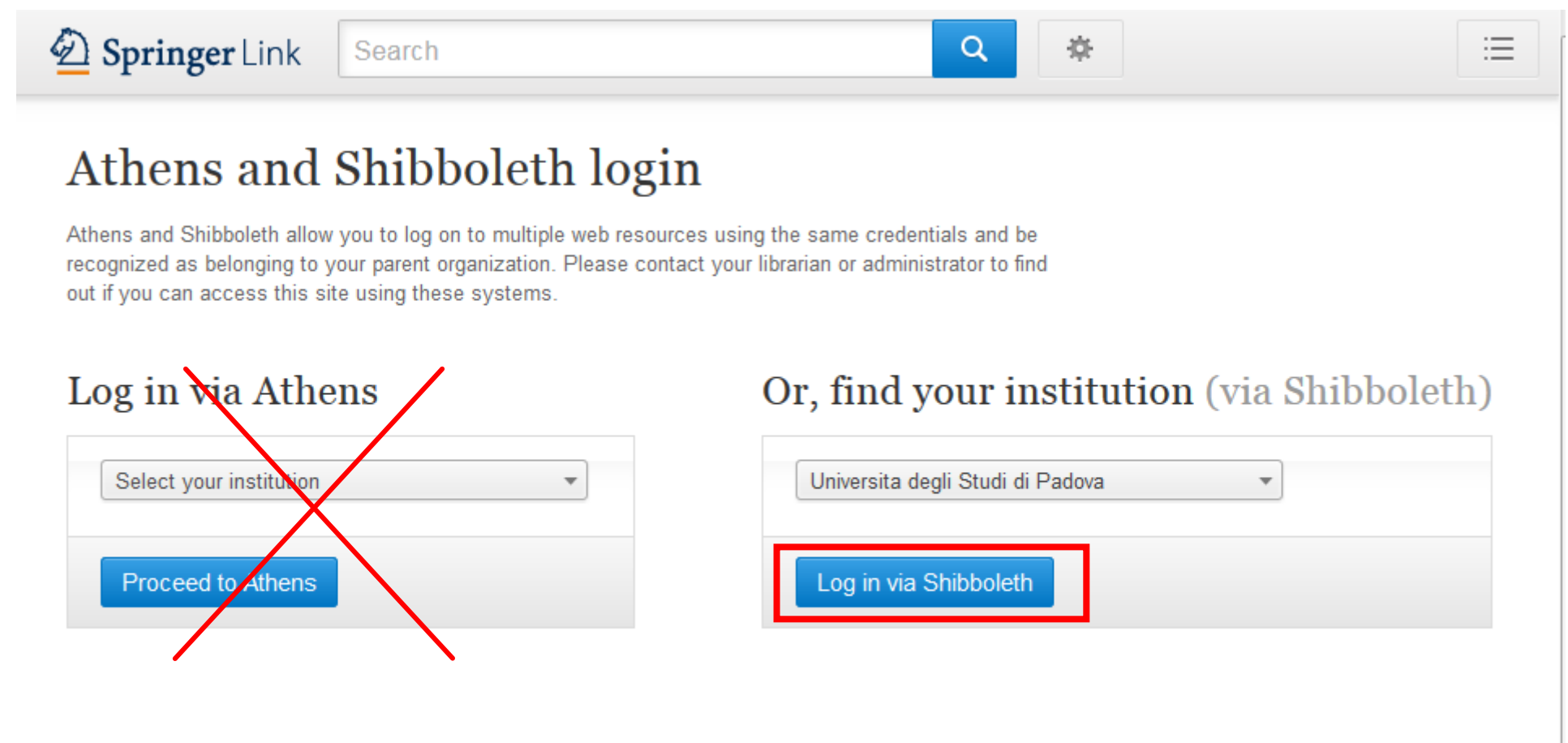

## 7. Inserisci le credenziali che utilizzi per la posta elettronica dell'Ateneo

Es.: nome.cognome@unipd.it o nome.cognome@studenti.unipd.it

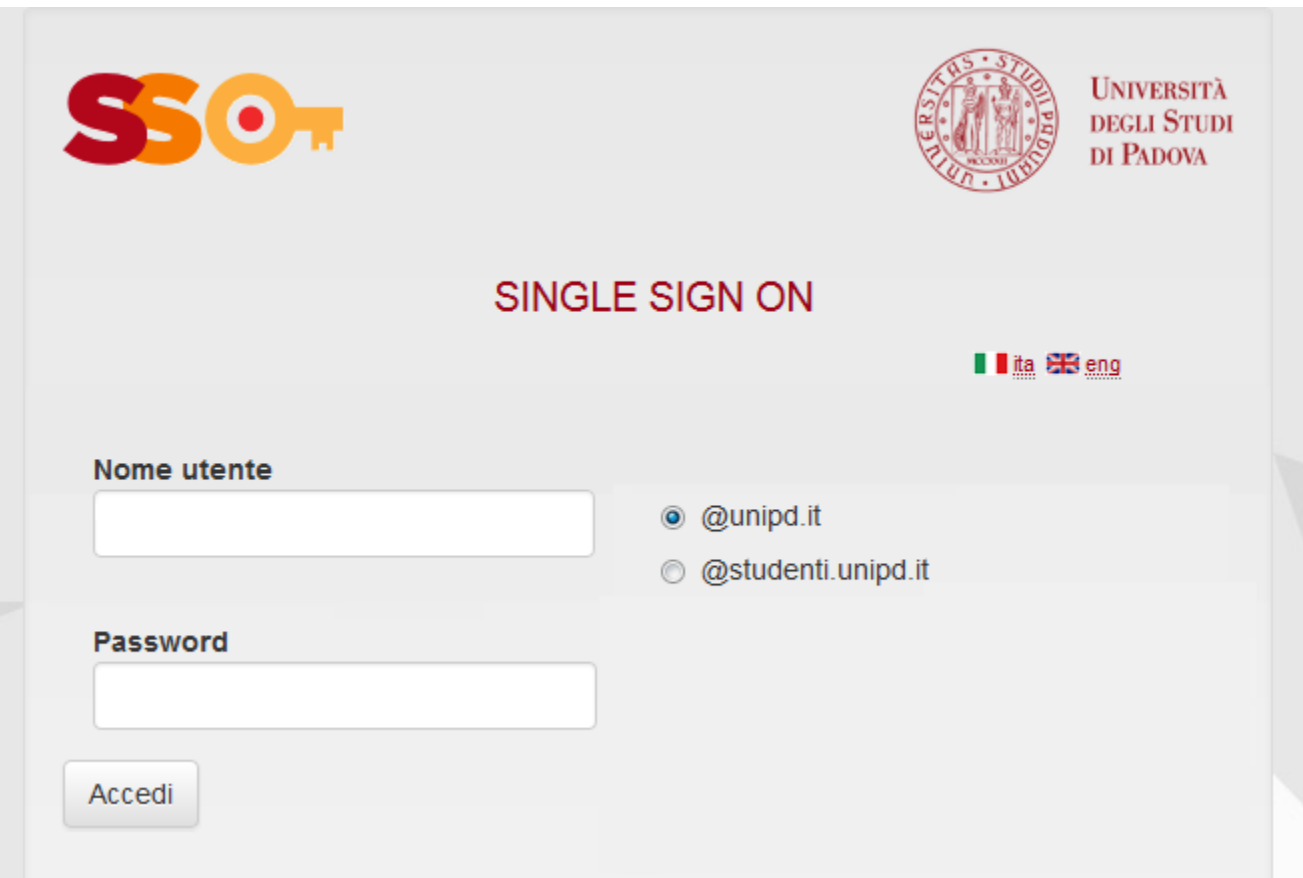